# **Map Milwaukee – How To Add Map Services as Layers**

### **Add Map Services to Applications**

If one of our new map applications does not provide the map layers you're looking for by default, you do have the option to add other map services from the City of Milwaukee map server, maps.milwaukee.gov, or the internet. We are continuing to develop and publish map services to eventually provide users a complete library of geographic information for the City of Milwaukee. For a complete list of services, the layers provided by each service, and additional details, be sure to check out the [Map Milwaukee Service documentation](http://www.milwaukee.gov/ImageLibrary/Public/GIS/MapMilwaukee_GISServices.pdf) available on th[e Map Milwaukee Portal.](http://city.milwaukee.gov/mapmilwaukee)

## **1.** Click the **Add Map Layer** tool from either the **I want to…** menu, or the **Maps & Data Sources** tab of the **advanced toolbar**.

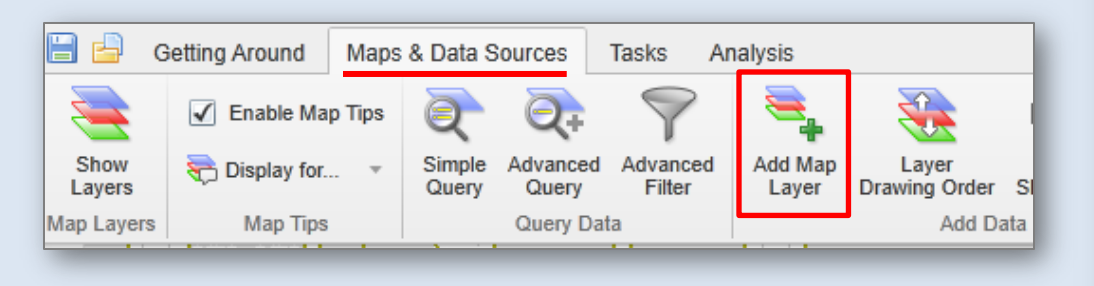

#### **Hints:**

- The **I want to…** menu can be found in the upper left hand corner of the map.
- The **advanced toolbar** can be opened from the **I want to…** menu, or by clicking on the small tool icon in the upper right hand corner of the map

**2.** The Add Layer window opens and provides a list of map services available from the City of Milwaukee. **Select the service** you want to add to your map and click **Next**.

If you are unsure which service you need, you can type in a **keyword**, such as *zoning*, in the text box above the service listing. This will limit the list to services that match your key word. You can also refer to the [Map Service documentation](http://www.milwaukee.gov/ImageLibrary/Public/GIS/MapMilwaukee_GISServices.pdf) found in the Map [Milwaukee Portal](http://city.milwaukee.gov/mapmilwaukee) for complete information about available services.

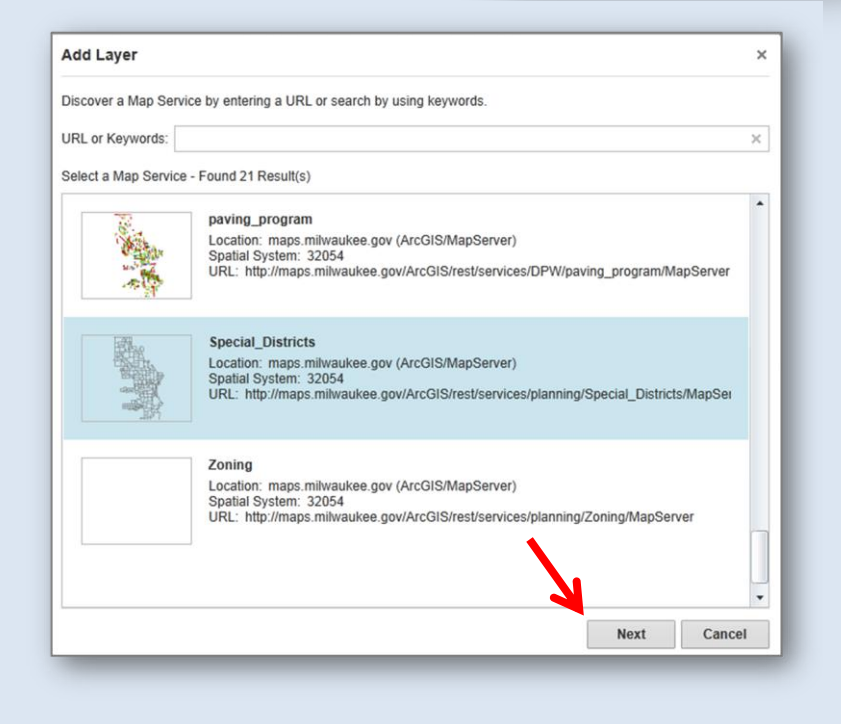

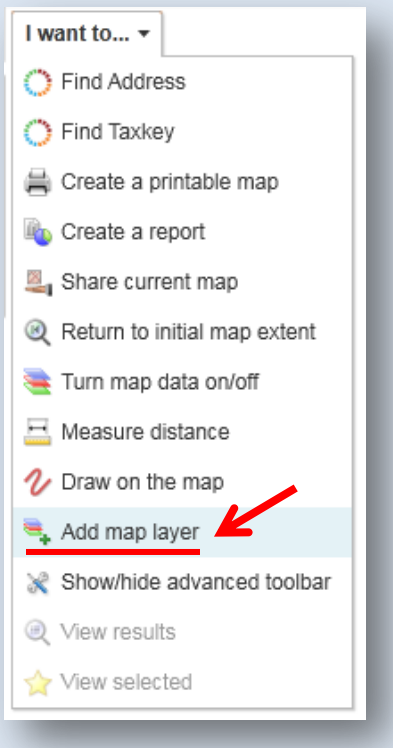

# **Map Milwaukee – How To Add Map Services as Layers**

**4.** If you would like the map service to display a different name in your layer list than the default service name, modify the Layer Alias and then click Next.

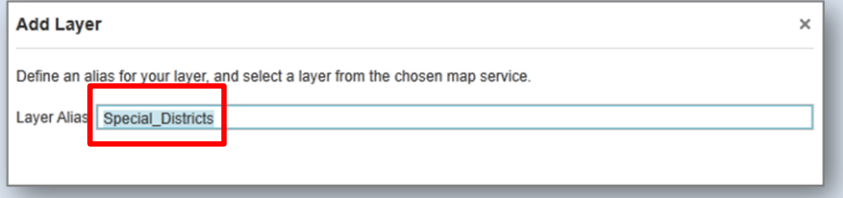

**5.** You are then asked to confirm your map service selection and alias, then click Finish.

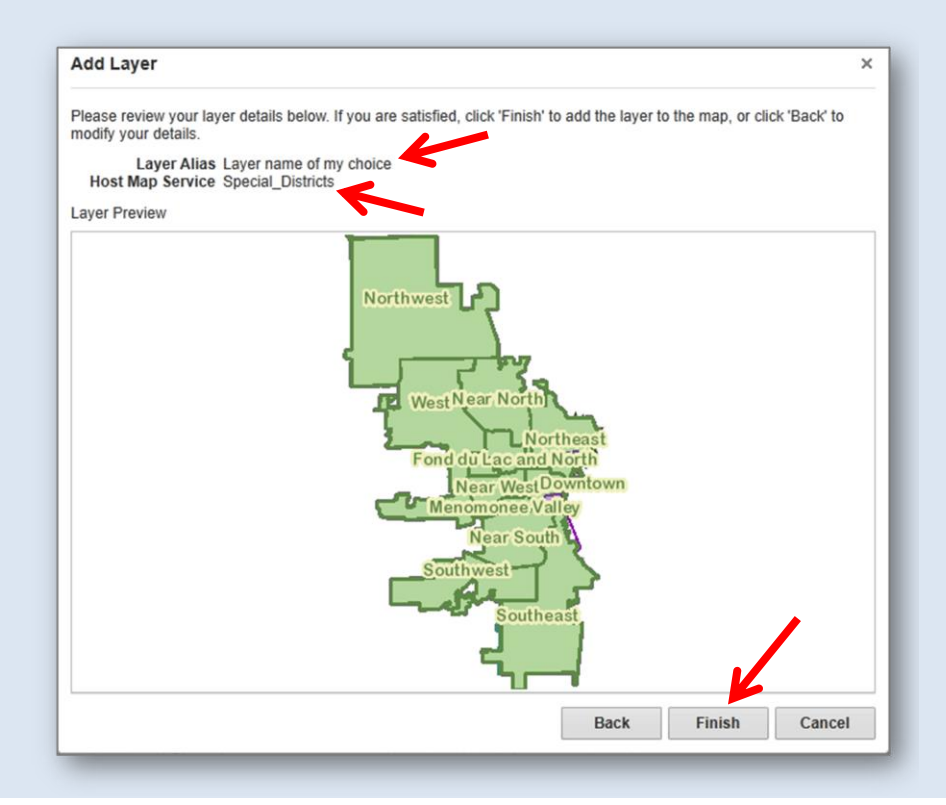

## **By The Way…**

- By default, all layers of a newly added map service are turned on. You can turn layers on and off in the layer list.
- Transparency of your newly added map service can be controlled with the transparency slider in the layer list.
- To rearrange the drawing order of map services, use the Layer Drawing Order tool in the Maps & Data Sources tab of the advanced toolbar. This gives you some flexibility in which layers are drawn "on top" of other layers.
- If you do not know the name of map service that contains the layer you're looking for, you can type in a key word to search both services provided by the City of Milwaukee and ArcGIS.com. You also have the option to type in the URL of any internet map server for which you are familiar.You can also refer to the [Map Milwaukee Service documentation](http://www.milwaukee.gov/ImageLibrary/Public/GIS/MapMilwaukee_GISServices.pdf) for detailed listings of map services and layers.